## のびるんdeスクール Kintoneシステム 変更連絡入力方法

「noreply@kintoneapp.com」からのメールが受信できるよう にしてください。

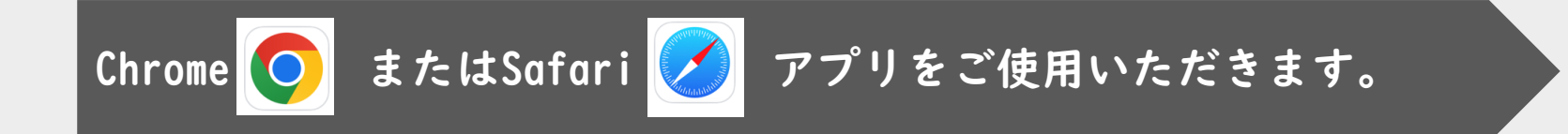

【kintone】のびるんdeスクール変更連絡入力方法

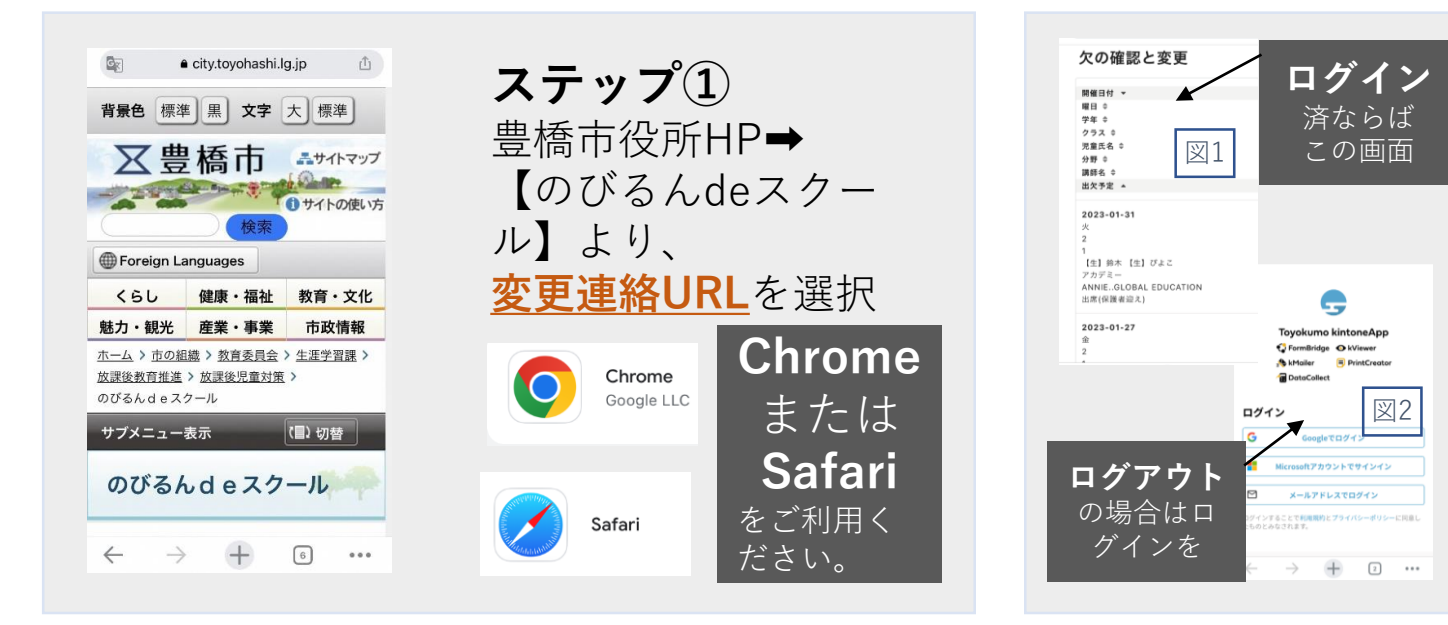

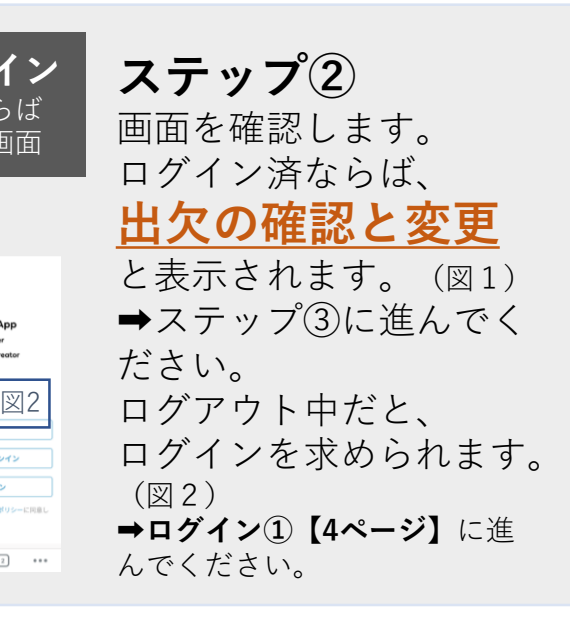

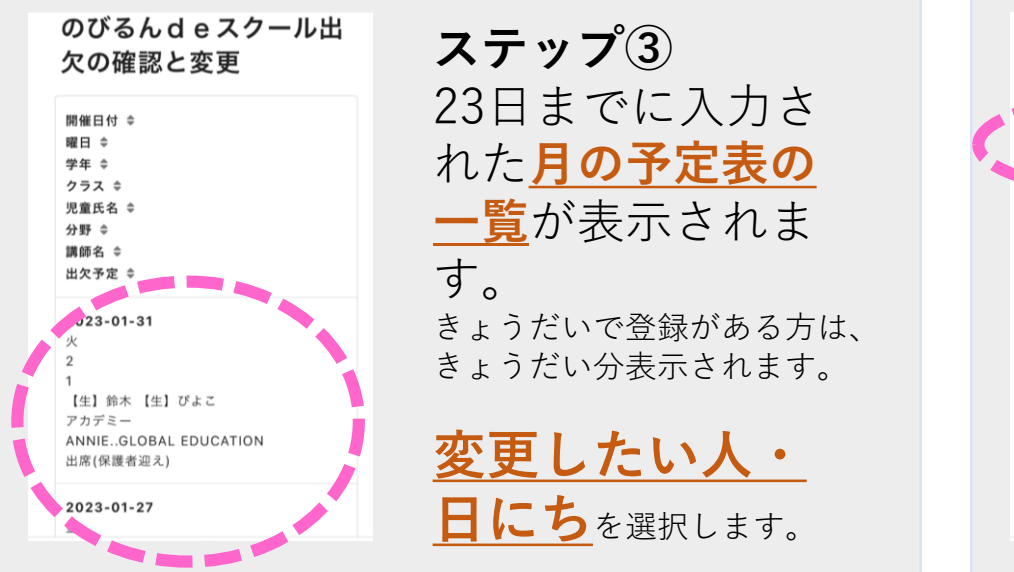

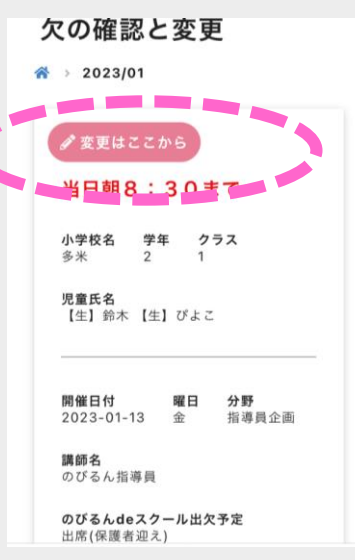

**ステップ④** √変更はここから 【変更はここから】 を選択します。

【kintone】のびるんdeスクール変更連絡入力方法

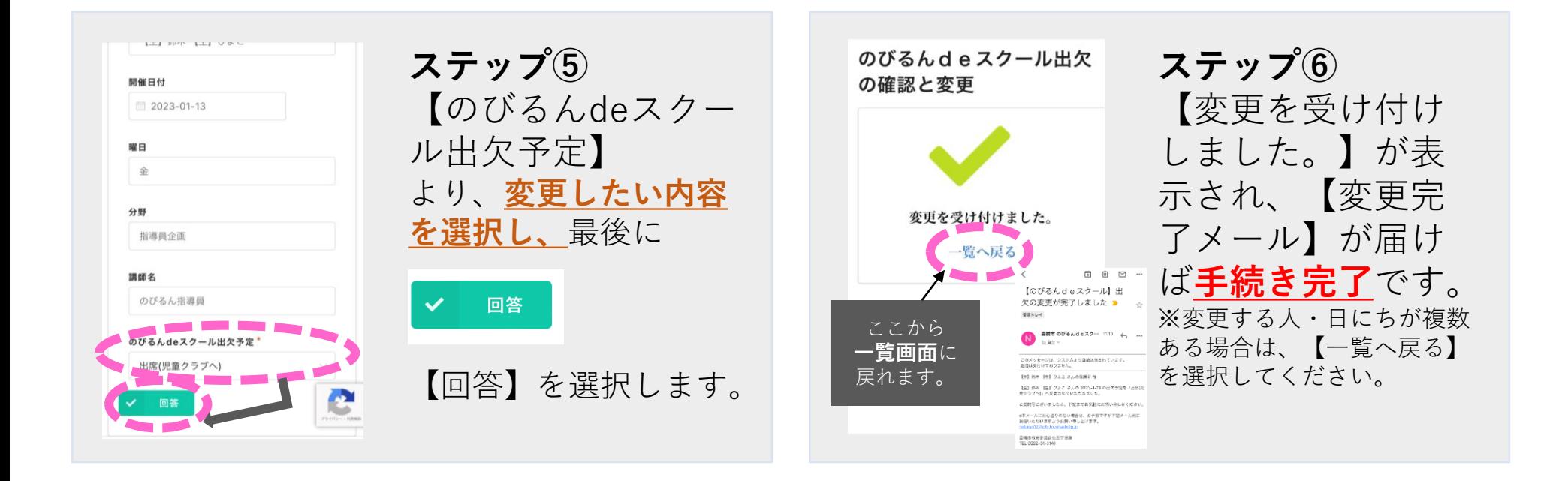

## 入力〆切(毎月23日)以降における、月の予定表最新情報は、 この【のびるんdeスクール出欠の確認と変更】で確認いただけます。

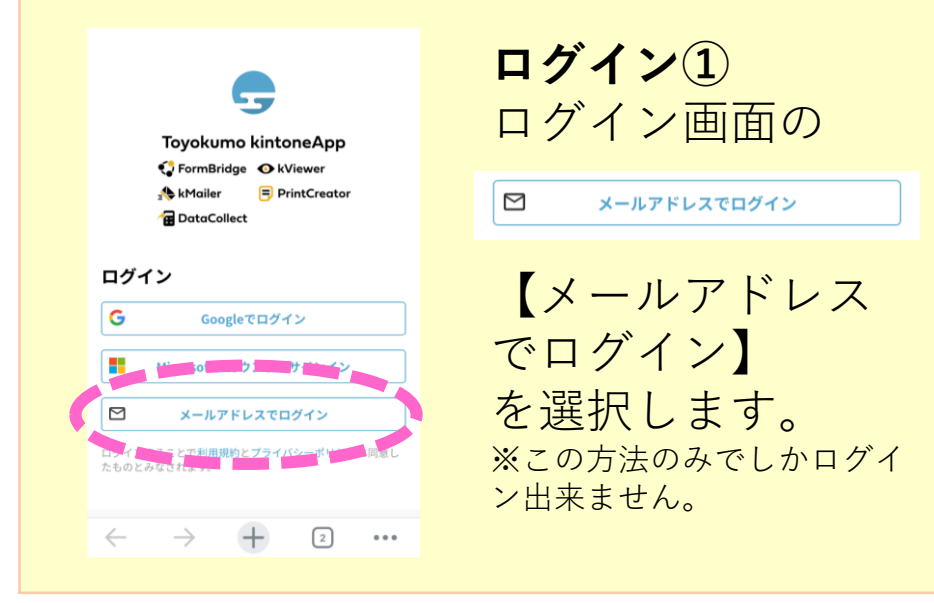

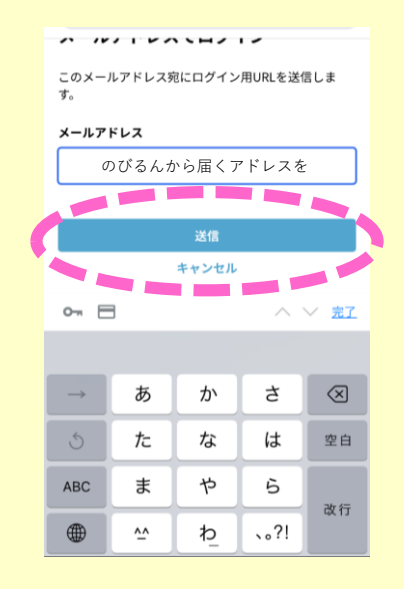

**ログイン②** のびるんdeスクー ルから**配信メール が届いている、 メールアドレス**を 入力し、【送信】 を選択します。

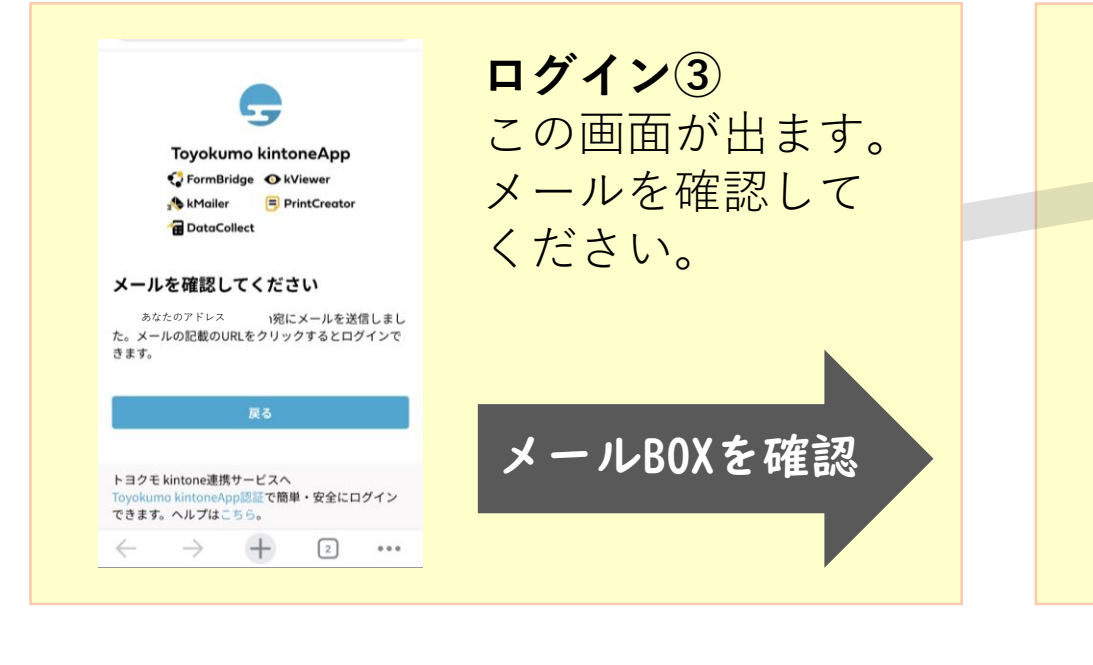

日 日 日 … 【トヨクモ kintone連携サービ ス】Toyokumo kintoneAppへ アプリで開く Chrome  $\rightarrow$ Google LLC **Google**<br>Google LLC G  $\rightarrow$ Safari  $\,>\,$ デフォルトのブラウザアプリ  $\,>\,$ iOS の設定アプリで設定  $\bigcirc$ 使用するアプリを毎回確認する

**ログイン①~③**ま で使用していた、 アプリ(**Chrome** または**Safari**)で開 くようにしてください! **異なるアプリ**で開く と次に進めません! 例)Gmail、Yahoo!メールで 受信した人は、最初に使用し ていたアプリで開くようにし てください。

【kintone】のびるんdeスクール変更連絡入力方法

**ステップ③へお戻りください。**